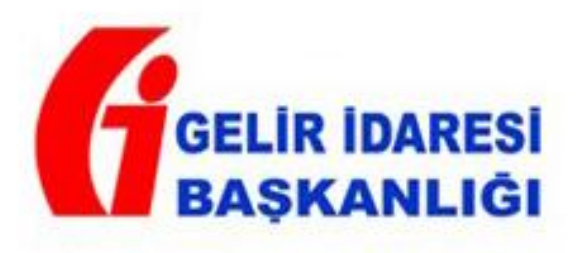

## DEFTER - BEYAN SİSTEMİ ALT KULLANICI EKLEME KILAVUZU

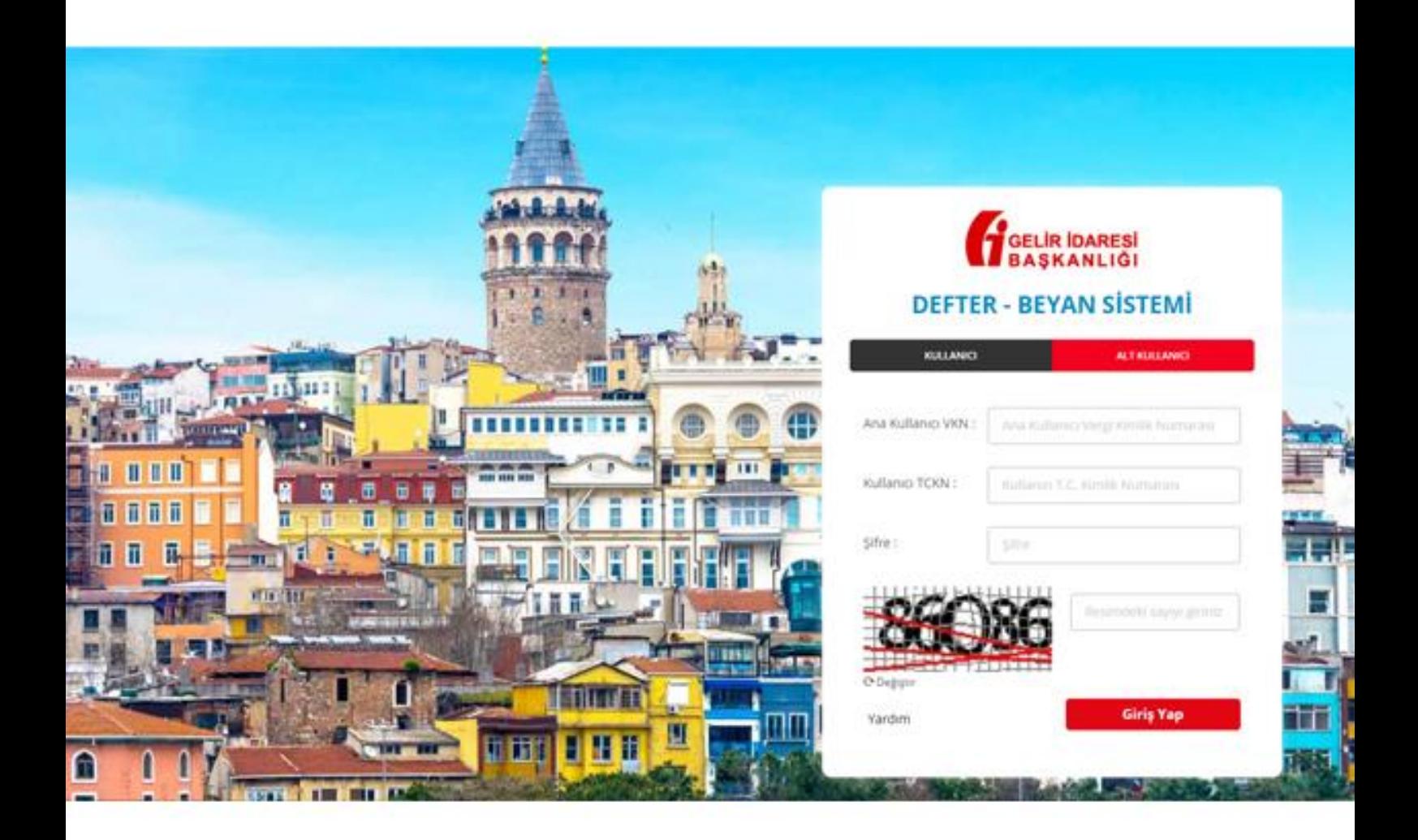

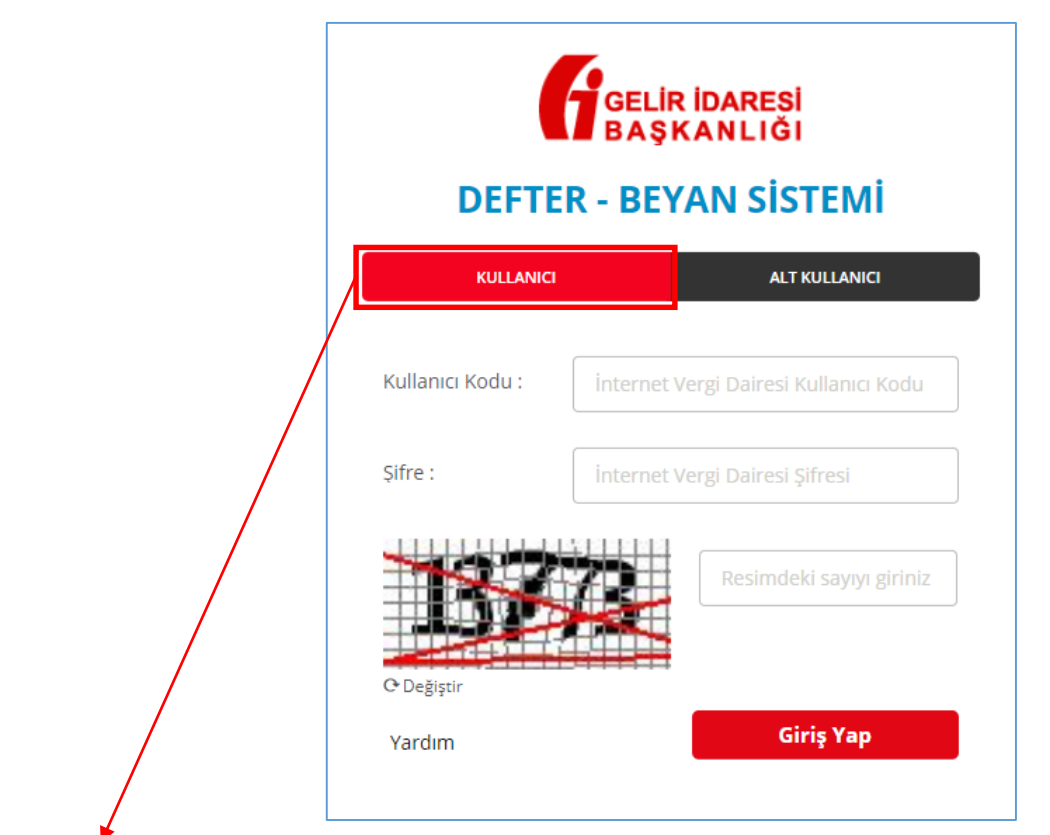

**"KULLANICI"** sekmesinden ana kullanıcı (Meslek Mensubu) tarafından sisteme giriş yapılır.

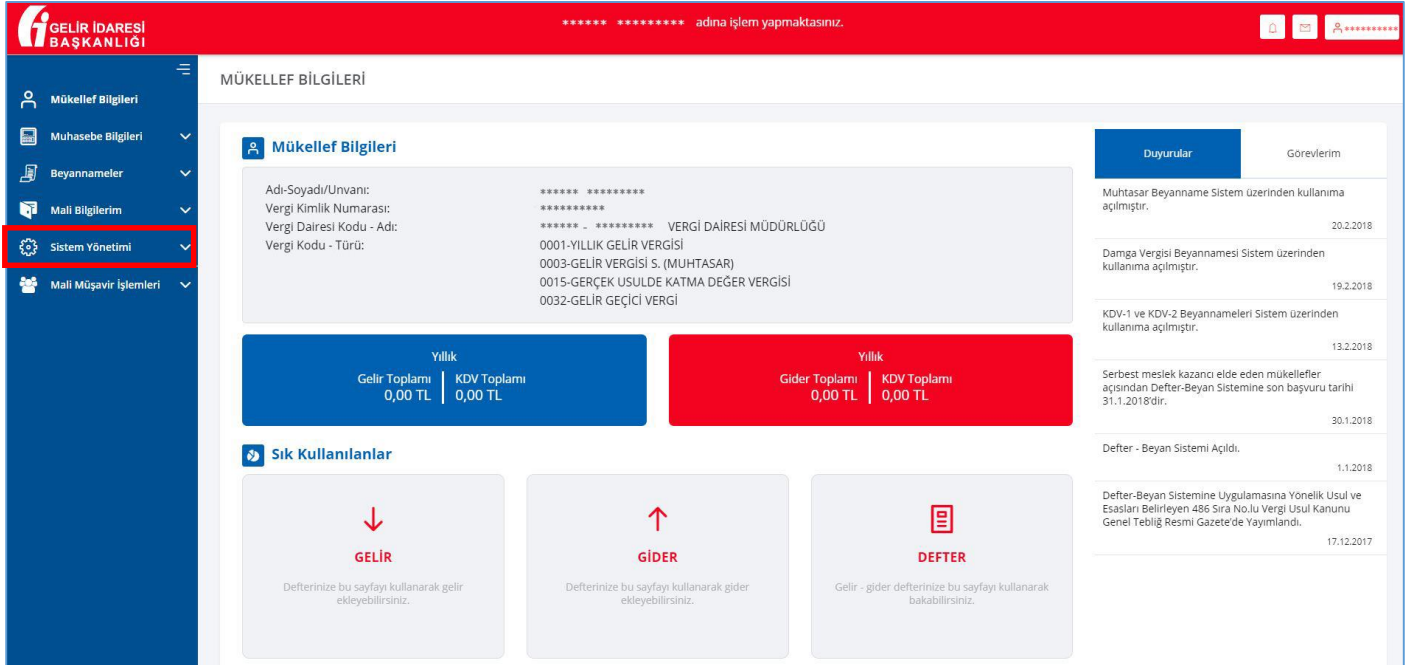

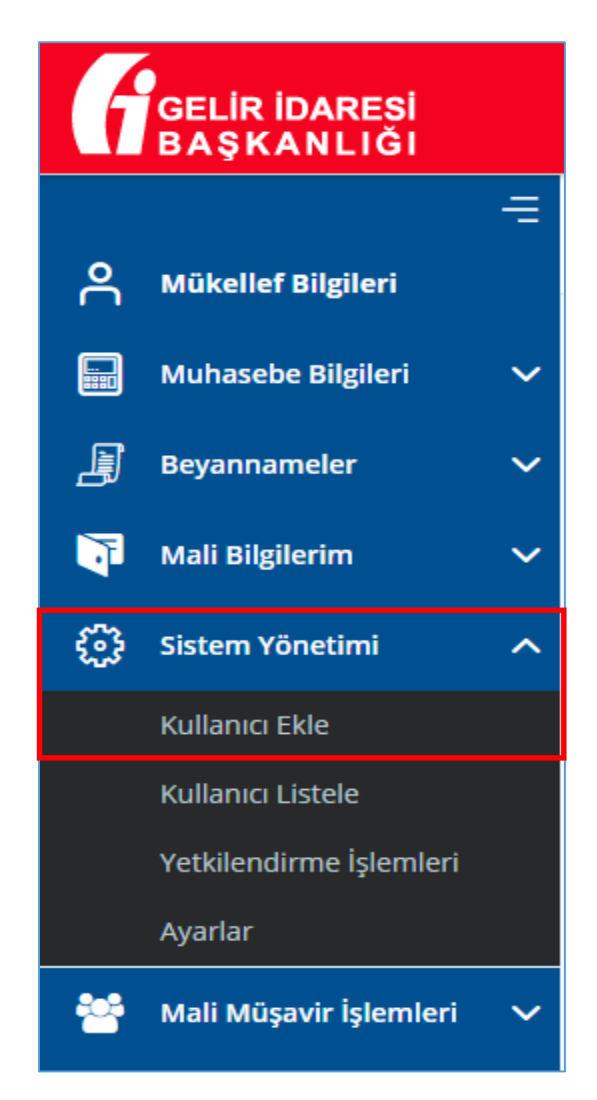

Sol menüden **"Sistem Yönetimi"** sekmesi altındaki, **"Kullanıcı Ekle"** butonu tıklanır.

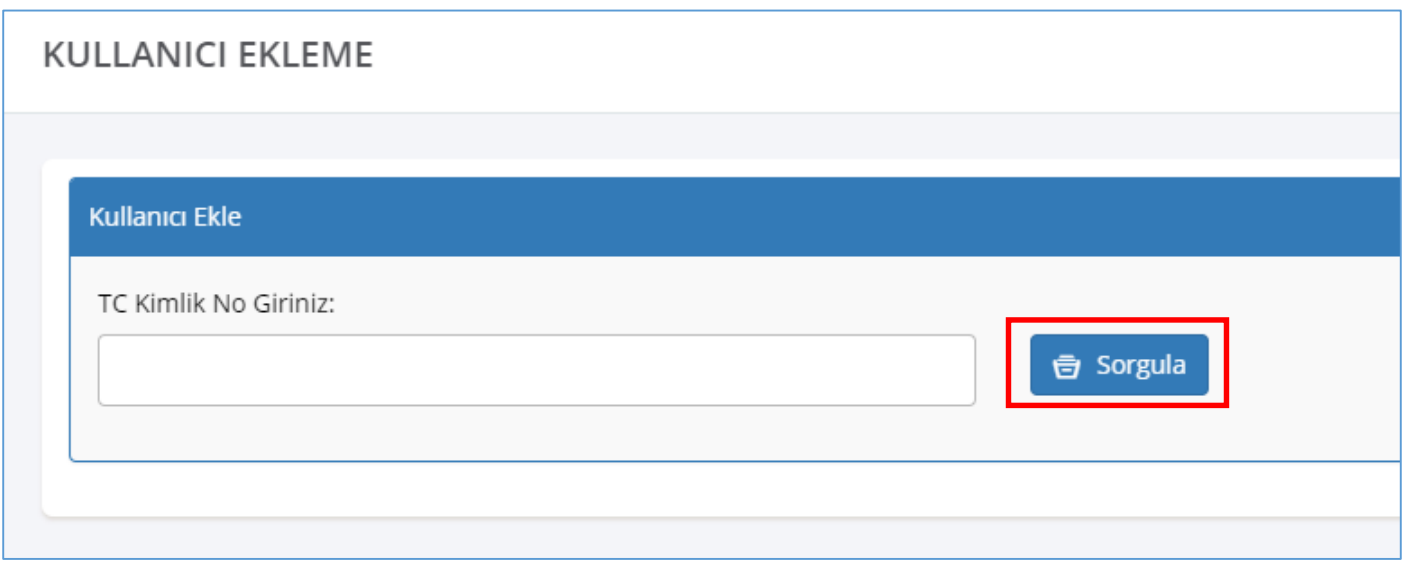

Burada Alt kullanıcı olarak eklenmek istenen SGK İşçi-İşveren bağlantısı olan çalışanın TC kimlik numarası girilir ve **"Sorgula"** butonuna tıklanır.

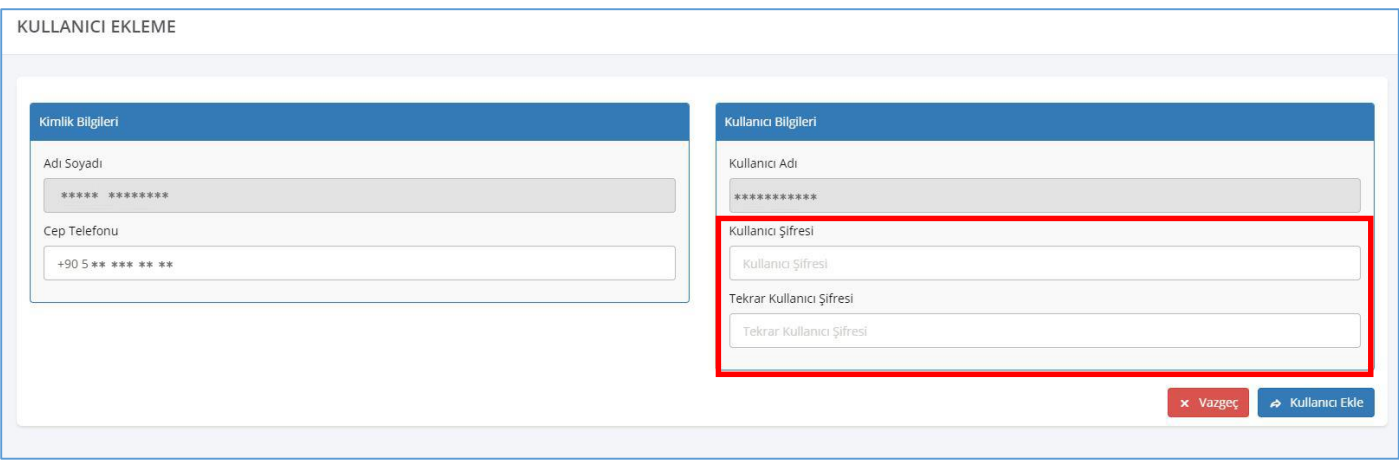

Bu bölümde **"Adı Soyadı"** ve **"Kullanıcı Adı"** otomatik olarak gelecektir. Alt kullanıcıya ait **"Cep Telefonu"** manuel olarak girilecektir.

**"Kullanıcı Şifresi"** ve **"Tekrar Kullanıcı Şifresi"** alt kullanıcı için tanımlanacak olan şifreyi ifade etmektedir. Bu kısım manuel olarak girilecektir. Alt kullanıcı sisteme buraya tanımlanacak şifre ile giriş yapacaktır.

Bilgiler girildikten sonra **"Kullanıcı Ekle"** butonu tıklanır. Bu aşamadan sonra alt kullanıcı tanımlanmış olacaktır.

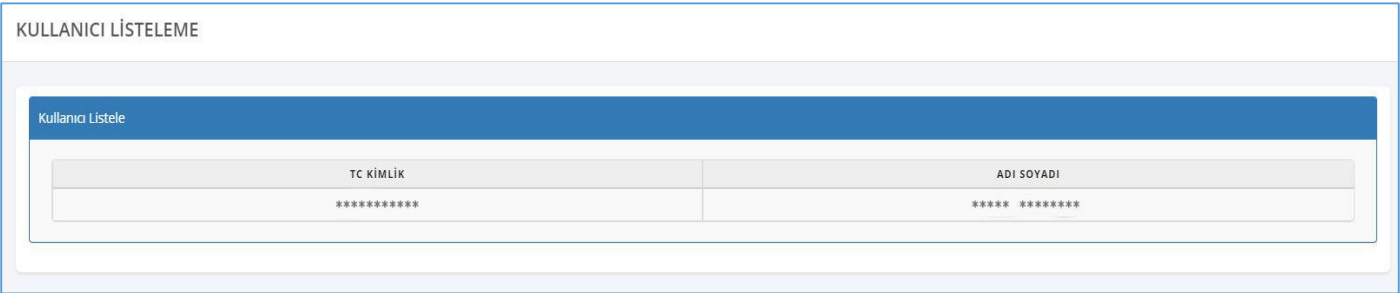

Tanımlanan alt kullanıcıların listesini görmek için sol menüden **"Sistem Yönetimi"** sekmesi altındaki **"Kullanıcı Listele"** butonu tıklanır. Alt kullanıcı olarak tanımladığınız kişiler burada listenecektir.

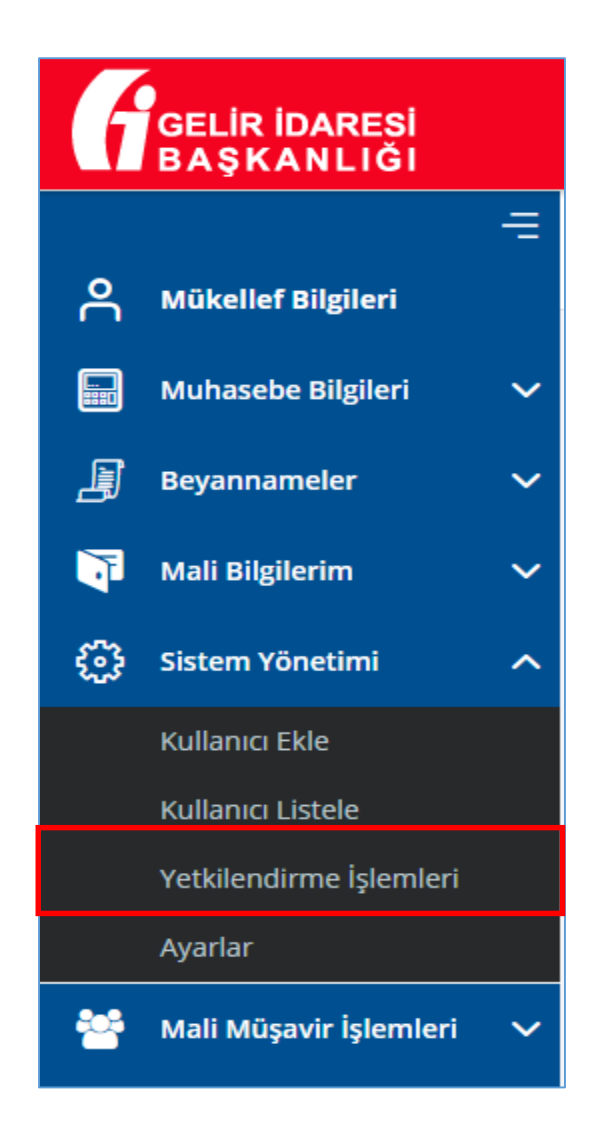

Bu kişilerden herhangi birine, herhangi bir müşteri için yetkilendirme yapılabilir. Bu yetkilendirmeyi yapabilmek için, **"Yetkilendirme İşlemleri"** tıklanır.

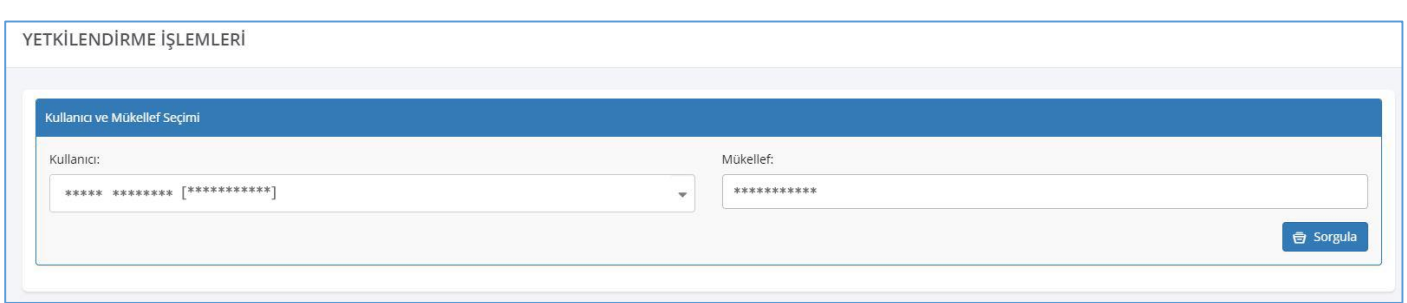

Yetkilendirme için kullanıcı seçilir.

Yetkilendirme ile işlemleri yapılacak müşterinin TC kimlik numarası bilgisi girilir ve **"Sorgula"** butonu tıklanır.

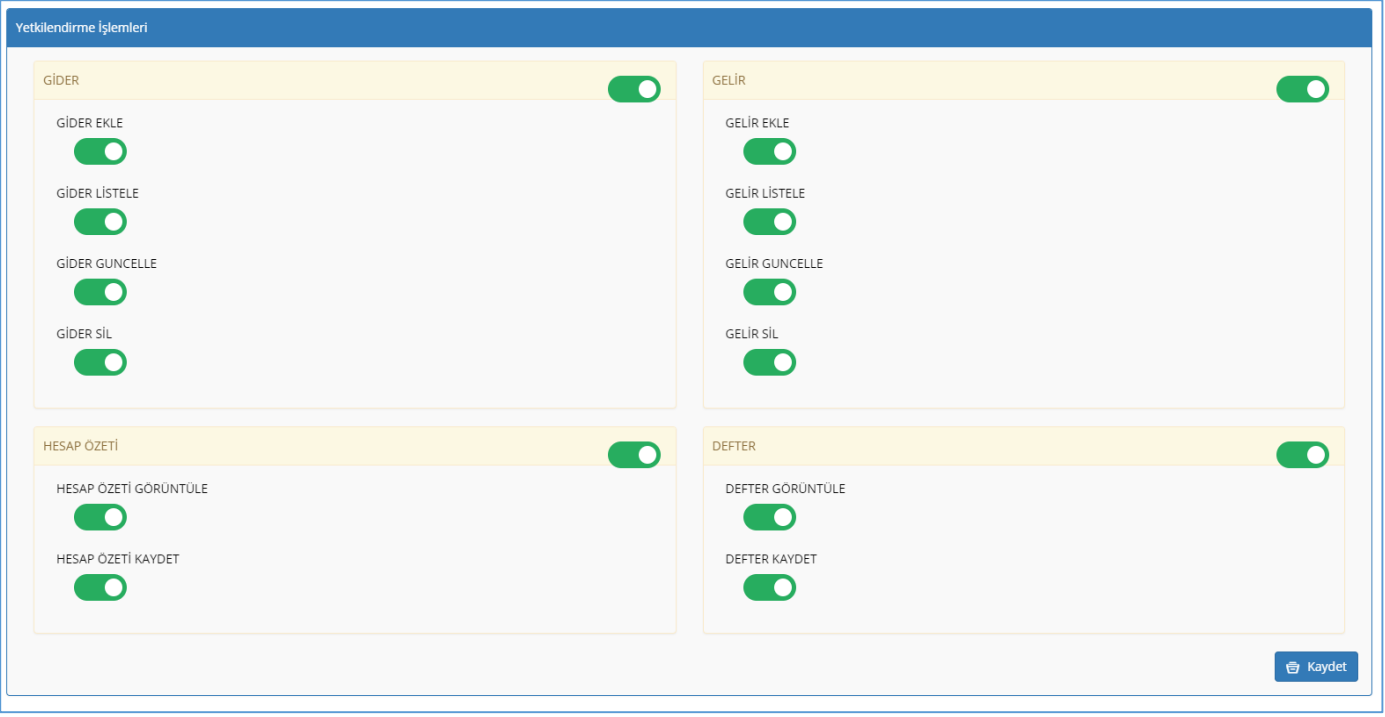

**"Yetkilendirme İşlemleri"** ekranı açıldığında, bilgisi girilen müşteri için hangi işlemleri yapabileceği yukarıdaki modülden seçilerek **"Kaydet"** butonu tıklanır.

Alt kullanıcı ekleme ve yetkilendirme işlemi tamamlanmıştır.

Alt kullanıcı aşağıdaki şekilde sisteme girebilir.

Şifresi kayıt edilen ve yetkilendirmesi yapılan alt kullanıcı, Sisteme **"ALT KULLANICI"** alanından girebilir.

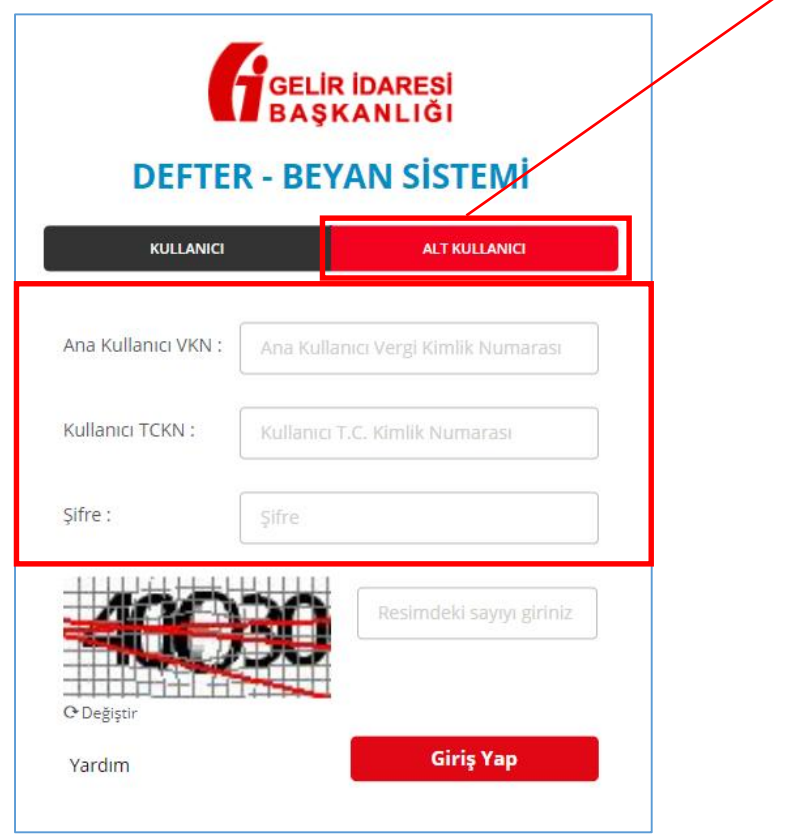

Alt Kullanıcı Giriş ekranındaki;

**Ana Kullanıcı VKN:** Meslek mensubuna ait VKN'yi ifade etmektedir.

**Kullanıcı TCKN:** Alt kullanıcıya ait TCKN'yi ifade etmektedir.

**Şifre:** Meslek mensubunun alt kullanıcı için tanımlamış olduğu şifredir.

Bu bilgiler doğru bir şekilde girildikten sonra, **"Giriş Yap"** butonu tıklanır ve alt kullanıcı ekranına girilir.

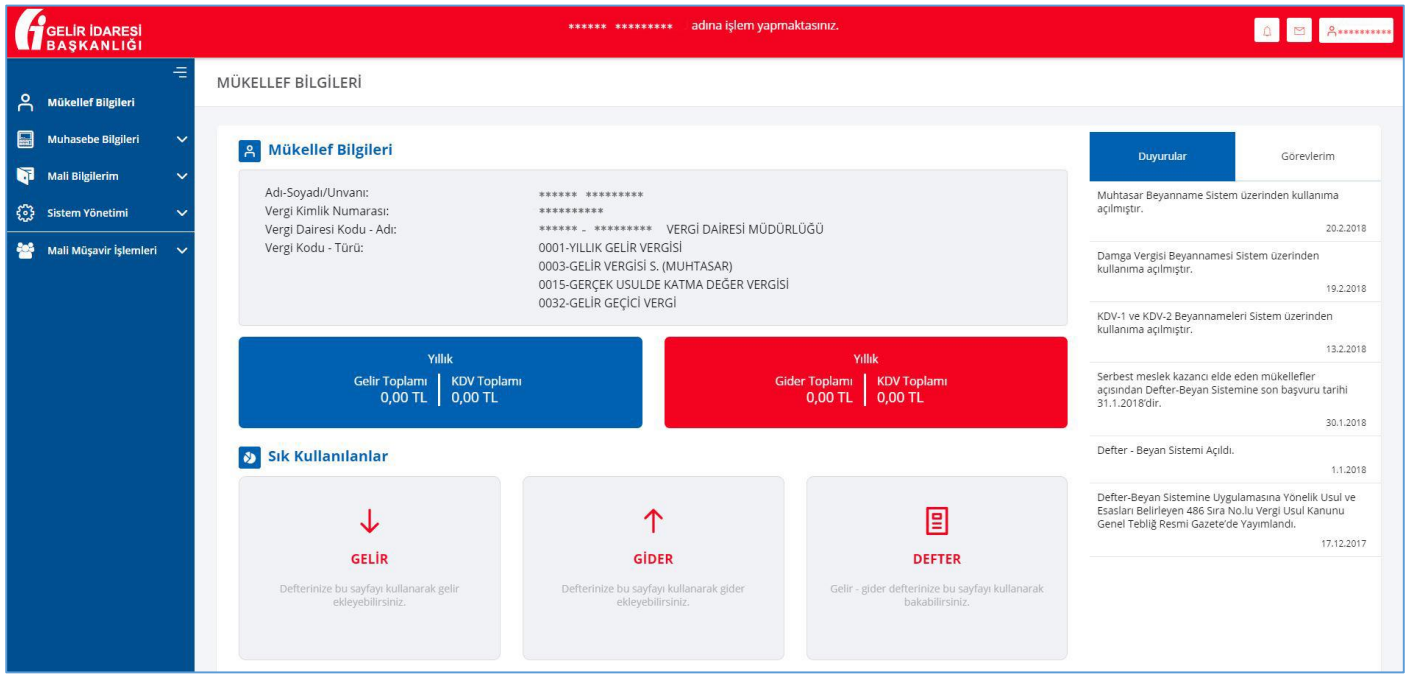

Bu ekrandan alt kullanıcı yetkilendirme sınırlarına göre müşteri hakkındaki işlemleri gerçekleştirebilir.